### M A X S O T E

## Instrukcja aplikacji Wybór ilości na liście produktów

#### **1. Opis aplikacji**

Aplikacja pozwala na umieszczenie pola do wpisywania ilości produktu, który klient dodaje do koszyka oraz przycisków +/- do modyfikacji wolumenu. Aplikacja sprawi, że Twoi klienci będą mogli o wiele szybciej złożyć większe zamówienie.

#### **2. Instalacja**

Aby zainstalować aplikację, należy w panelu administracyjnym Shoper wybrać pozycję Aplikacje, następnie przejść do listy wszystkich aplikacji i odszukać pozycję "Wybór ilości na liście produktów". Po kliknięciu "Instaluj" i zaakceptowaniu zgód, aplikacja powinna pojawić się w zakładce Aplikacje > Moje aplikacje.

#### **3. Konfiguracja**

Kiedy aplikacja jest już zainstalowana, należy przejść do zakładki Shopera Aplikacje > Moje aplikacje > Wybór ilości na liście produktów, a następnie kliknąć po prawej stronie zielony button z nazwą aplikacji, dzięki któremu przejdziesz do panelu konfiguracyjnego:

Wybór ilości na liście produktów

Konfiguracja modułu

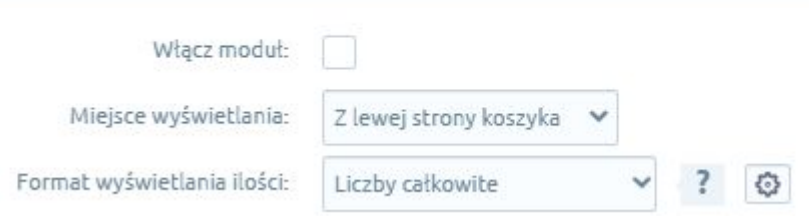

Pierwsza z opcji pozwala na szybkie włączenie lub wyłączenie modułu w sklepie wystarczy zaznaczyć lub odznaczyć to pole. Opcja "Miejsce wyświetlania" określa, czy pole z przyciskami ma znajdować się z lewej czy też z prawej strony koszyka.

Format wyświetlania ilości to miejsce, w którym wybierzesz sposób jej prezentacji z liczb całkowitych na liczby po przecinku. Opcja ta jest przydatna, gdy produkty nie są sprzedawane na sztuki. Co więcej, po kliknięciu ikonki zębatki odkryjesz opcje pozwalające zmienić minimalną możliwą ilość do kupienia, domyślną wartość pola i ilość, o którą pole będzie się zmieniać po kliknięciu przycisków +/-. Opcje te nie będą się ukrywały, jeśli przynajmniej w jednym polu nie będzie domyślnej wartości '1'.

#### **4. Wygląd**

Opcja "Wygląd" pozwala na dowolną konfigurację wyglądu poprzez aplikację, a wyłączenie tej opcji umożliwia programiście pracę na czystym module o klasie 'maxsote\_app\_ilosc', co może być przydatne w przypadku indywidualnego stylu graficznego. Dzięki kolejnym opcjom możesz zmienić pozycję przycisków, szerokość pola tekstowego i dopasować kolorystykę pozostałych elementów.

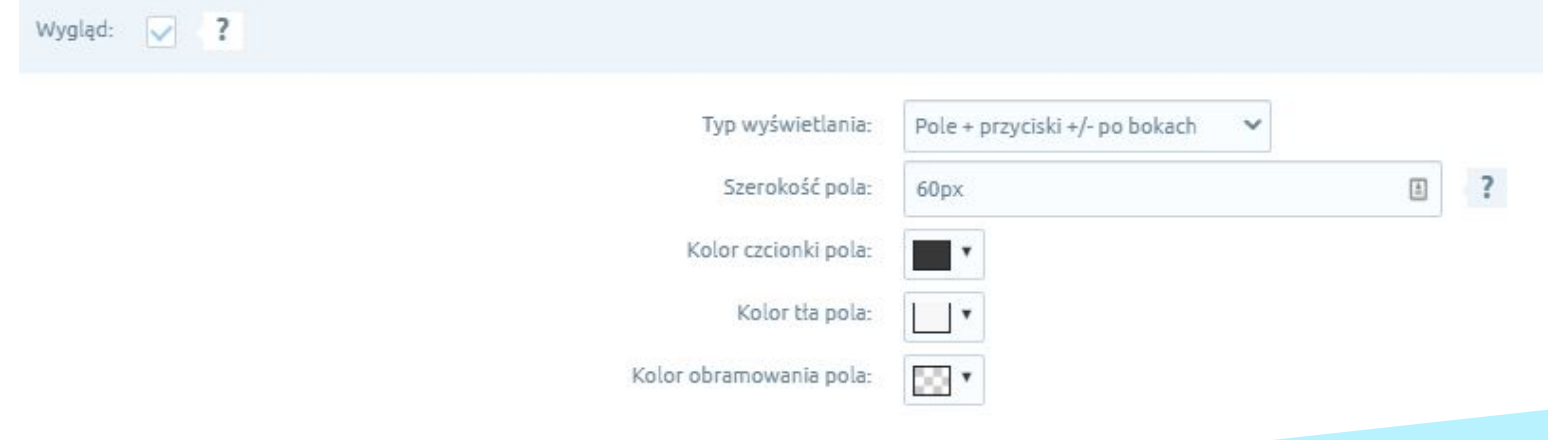

#### **5. Ustawienia zaawansowane**

Ustawienia zaawansowane pozwalają na szczegółową edycję wyglądu, co umożliwia modyfikację większej ilości parametrów pola, wielkości czcionek, parametrów przycisków +/-, a nawet ustawienie na tych przyciskach czcionki obrazkowej lub obrazka i odwrócenie każdego z osobna w jednym z 4 kierunków.

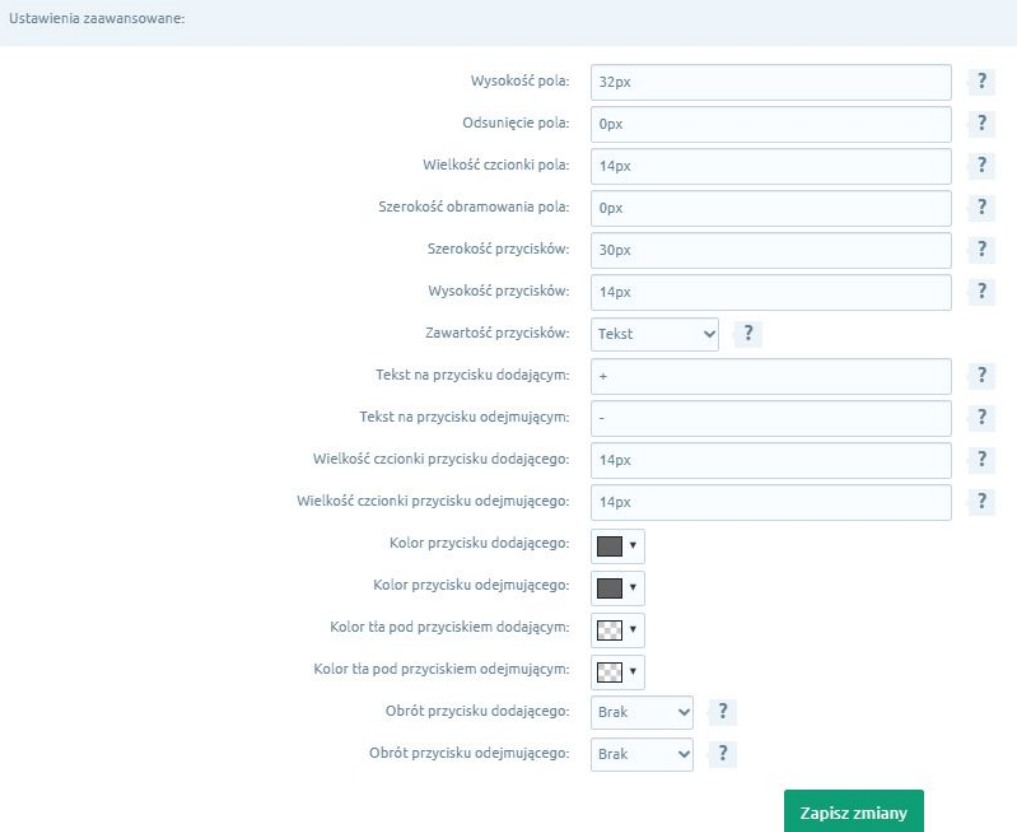

#### **6. Podsumowanie**

Nasi programiści stale pracują nad rozwojem naszych aplikacji. Twoja opinia o produkcie jest dla nas niezmiernie istotna. Jeśli masz jakieś uwagi dotyczące działania aplikacji lub brakuje Ci konkretnej funkcji, napisz do nas maila na adres [kontakt@maxsote.pl](mailto:kontakt@maxsote.pl).

Twoja sugestia z pewnością zostanie wzięta pod uwagę podczas projektowania kolejnych aktualizacji dodatku.

# **Dziękujemy za uwagę!**

**W przypadku dodatkowych pytań jesteśmy do Państwa dyspozycji.**

#### **MAXSOTE**

Strzelców Bytomskich 87b/202 41-914 Bytom NIP: 626-292-32-81 REGON: 241032170

**tel: + 48 506 944 985 pon - pt 9 - 17**

**[kontakt@maxsote.pl](mailto:kontakt@maxsote.pl)**

**[@maxsotepl](https://www.facebook.com/maxsotepl)**

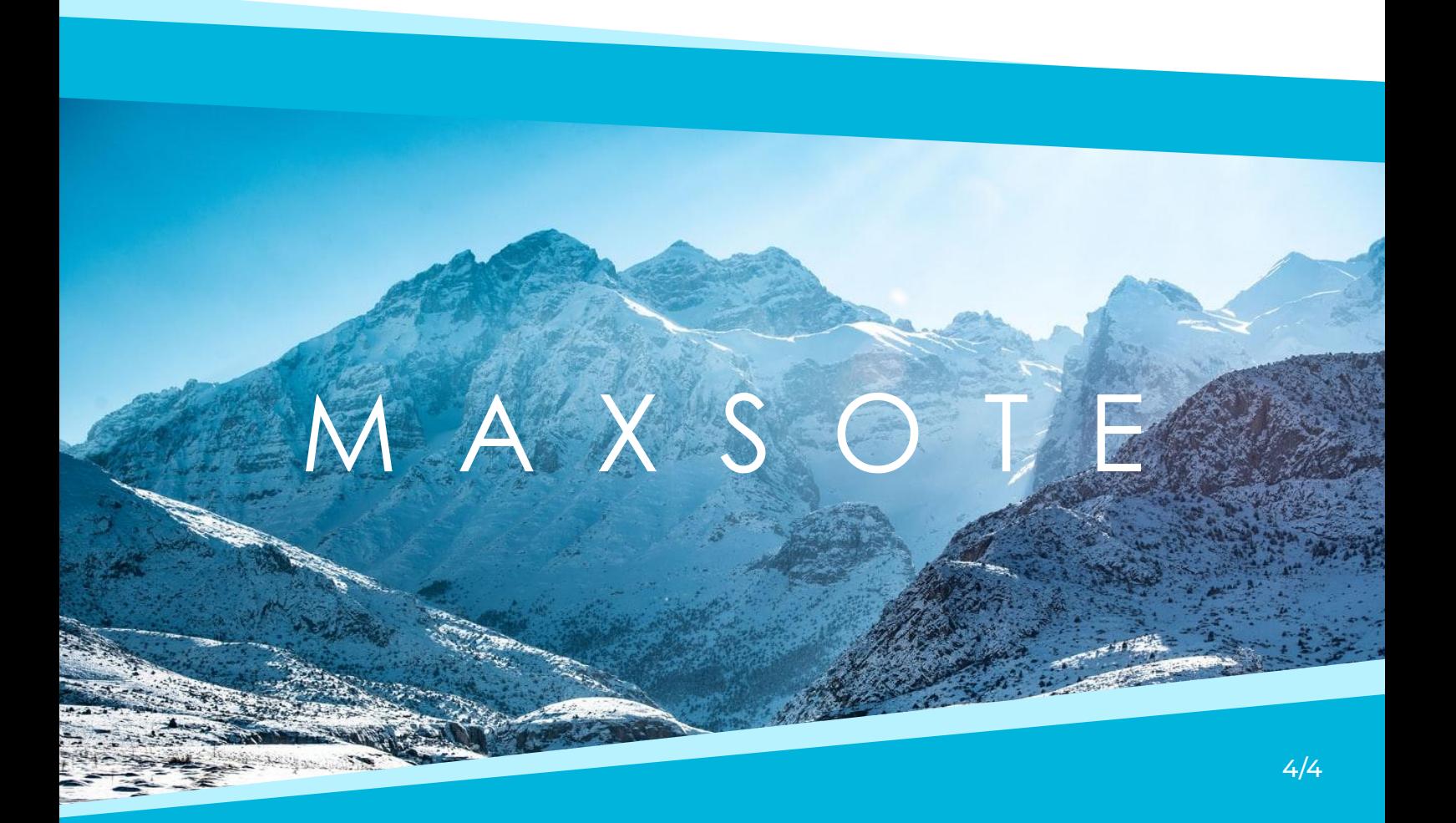